**D**

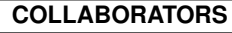

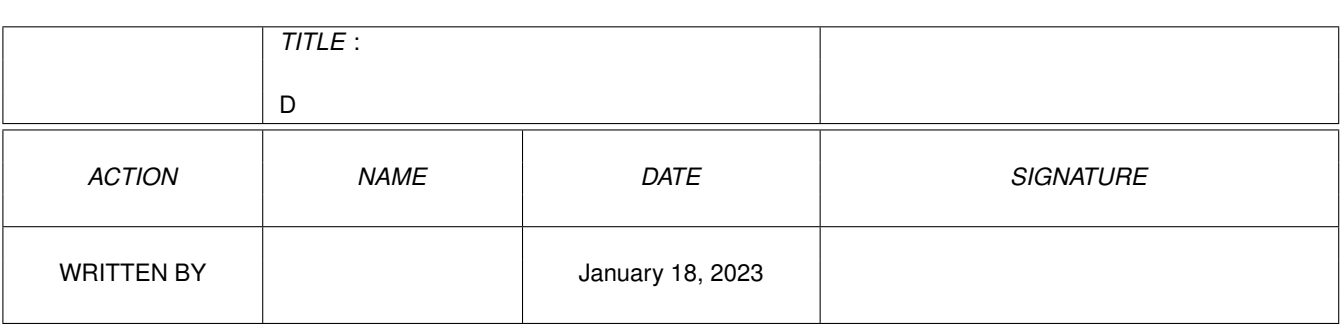

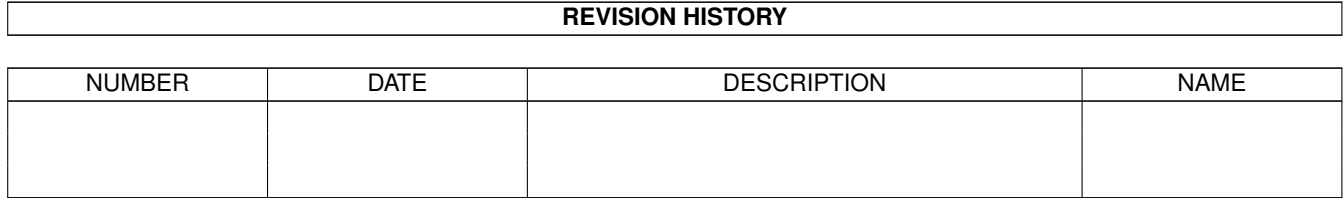

# **Contents**

#### [1](#page-4-0) D  $\overline{1}$

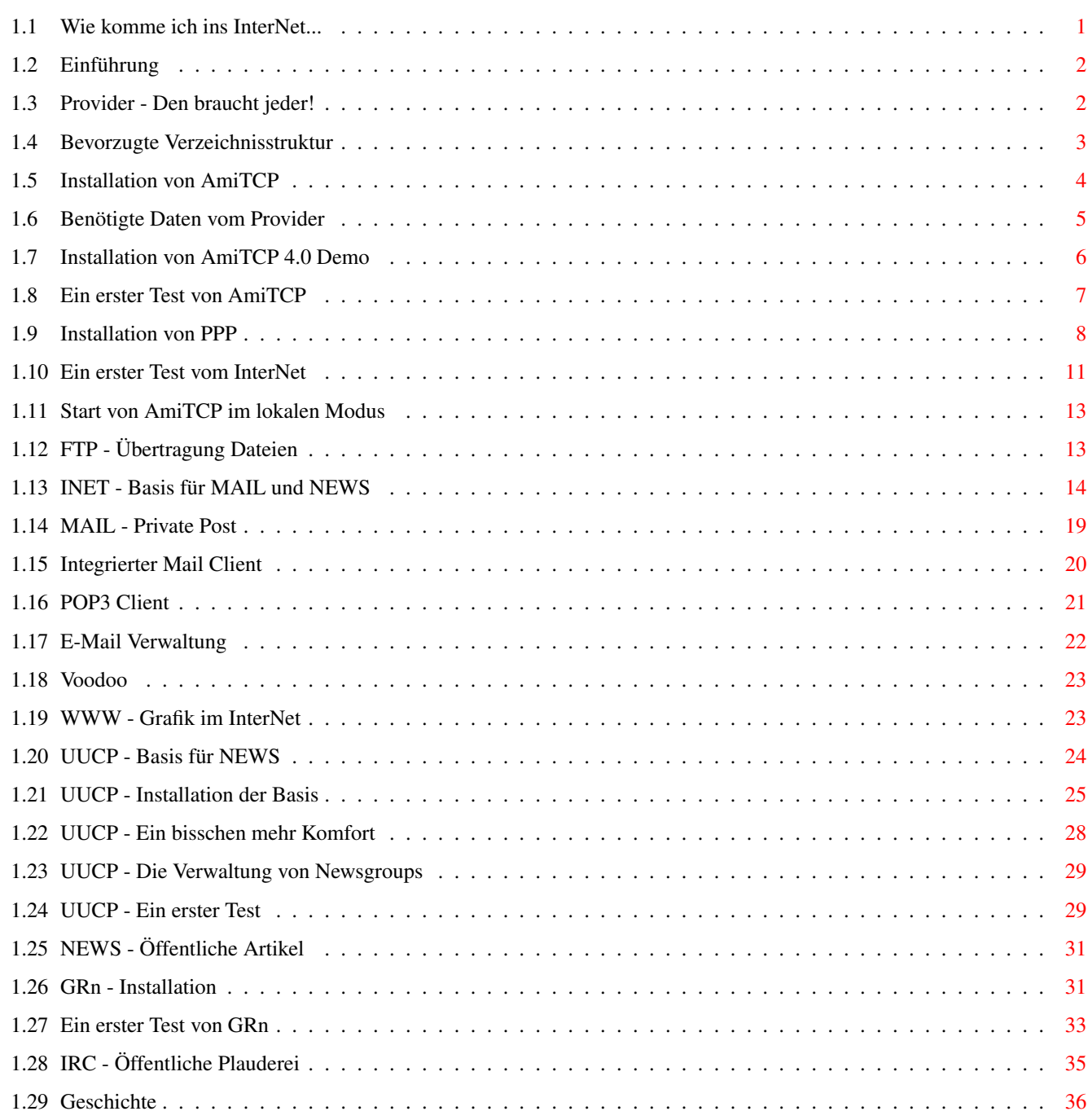

# <span id="page-4-0"></span>**Chapter 1**

**D**

# <span id="page-4-1"></span>**1.1 Wie komme ich ins InterNet...**

Wie komme ich ins InterNet... Einführung Provider - Den braucht jeder! Benötigte Programme Bevorzugte Verzeichnisstruktur AmiTCP Vx.x - Basis für ALLES FTP - Übertragung Dateien INET - Basis für MAIL und NEWS MAIL - Private Post WWW - Grafik im InterNet UUCP - Basis für NEWS NEWS - Öffentliche Artikel IRC - Öffentliche Plauderei Geschichte Verfasser Danksagungen Was noch in diesem Guide fehlt...

# <span id="page-5-0"></span>**1.2 Einführung**

Einführung

Das InterNet!

In der letzten Zeit wird über kaum etwas mehr gesprochen und phantasiert als über das InterNet. Überall hört, sieht und liest man davon und man selber möchte auch mal wissen was es denn damit auf sich hat.

Was ist das InterNet?

Das InterNet in einem kurzen Absatz zu beschreiben ist kaum möglich. Von der technischen Seite her ist es ein Verbund von Rechnern auf der ganzen Welt die vernetzt sind. Jeder Rechner ist von jedem anderen zu erreichen und es gibt keinerlei Hierachie in diesem Verbund. Jeder Rechner ist ein gleichwertiges Mitglied und mischt nach dem Einklinken in diesem Verbund mit. Als Endanwender ist man ein winzig kleiner Teil vom InterNet und hat damit kaum tragende Wichtigkeit von der technischen Funktionalität des InterNet her, aber man selber ist ein Mosaikstein der den Geist des InterNet ausmacht:

Jeder trägt was von sich für die Gemeinschaft zum InterNet bei und kann im Gegenzug von den Leistungen anderer profitieren.

Die bekanntesten 'Dienste' des InterNet sind sicherlich MAIL und NEWS. Danach folgen FTP, WWW und IRC. Keine Sorge wenn Dir diese Begriffe noch nichts sagen. Sie werden im weiteren Verlauf noch weiter erläutert aber eine gewisses Grundwissen wird auch dabei vorausgesetzt werden.

Was will diese Anleitung erreichen?

Mit dieser Anleitung soll es Dir mit dem AMIGA gelingen sich in das InterNet einzuklinken und an allen Basisdiensten teilnehmen zu können. Sie beschreibt die Installation und Konfiguration von den dazu benötigten Programmen.

Was sicherlich nicht im Sinne des Autor ist!

Die Programme die hier beschrieben werden, sind in der Regel eine Möglichkeit das Ziel zu erreichen. Meistens gibt es auch andere Software die die gleiche oder sogar bessere Funktionalität bieten. Sie stellen nur meine persönliche Auswahl da. Entweder weil sie in meinen Augen die benutzerfreundlichsten sind oder aber auch weil sie selber die beste Dokumentation zur Installation enthielten. (Kleiner Wink an manche Autoren von Software auch mal ein bisschen mehr an ordentliche Dokumentation zu denken :-)

## <span id="page-5-1"></span>**1.3 Provider - Den braucht jeder!**

Provider - Den braucht jeder!

Einen InterNet-Service-Provider (ISP) braucht jeder. Er stellt Dir überhaupt erst die Möglichkeit zur Verfügung Dich an das InterNet anzuschliessen.

Er bietet Dir eine Einwahlnummer für Modems und/oder ISDN. Dort eingeloggt beginnt der erste Unterschied zu einer Mailbox. Im InterNet arbeitet man nicht mit einer Oberfläche die der ISP zur Verfügung stellt wie man es von diversen Mailboxen her kennt. Kurz gesagt: Es gibt eigentlich garkeine Bedienungsoberfläche! Man arbeitet mit sogenannten Clients die für jeden Dienst des InterNet ihre eigene Bedienungsoberfläche bietet.

Der ISP bietet einem nur diverse Übetragungsprotokolle an. Stichworte dazu sind (C)Slip oder PPP bei Modems bzw. HDLC bei ISDN. Für dieses Übertragungsprotokoll benötigt man auf dem Amiga einen sogenannten Treiber. Diese Treiber sind in Form von Devices auf dem Amiga realisiert. Für den Modembesitzer empfiehlt sich das PPP-Protokoll zu wählen da es in der späteren Benutzung am komfortabelsten ist.

Nach Einwahl beim Provider und eventueller Auswahl des Protokolls wird auf dem Amiga der TCP/IP-Stack in Form von AmiTCP gestartet und wenn dies erfolgreich war ist man schon mitten drin im InterNet!

Aber wie vorhin schon erwähnt, an diesem Punkt sieht man als Anwender erstmal garnichts: Keine Bedienoberfläche wird geöffnet in der man etwas eingeben könnte... Das InterNet ist im ersten Moment so unscheinbar auf dem eigenen Rechner :-)

Jetzt aber erstmal zu ein 'wenig' Installation...

### <span id="page-6-0"></span>**1.4 Bevorzugte Verzeichnisstruktur**

Bevorzugte Verzeichnisstruktur

Um alle weiteren Installationen auf eine gemeinsame Basis zu stellen, empfehle ich die folgende Verzeichnisstruktur einzuhalten!

Als Basis dient ein Verzeichnis 'InterNet' irgendwo nach Wunsch und ein 'ASSIGN InterNet: xxx:InterNet' auf dieses in der 's:User-Startup'.

Im folgenden werden dann etliche Software Pakete in Unterverzeichnisse installiert und es ergibt sich folgende (verkürzte) Verzeichnisstruktur in der Reihenfolge wie sie am sinnvollsten installiert werden sollten:

InterNet: | |--> AmiTCP | | | |-->USERS | | | |-->newbie | |--> AmFTP | |--> INet

```
| |
| |-->Mail_IN
| |
| |-->Mail_OUT
\||-->YAM
            oder
\blacksquare|-->AmiPOP
              || || || || || ||
|--\rangleVoodoo
           --- |
|-->IBrowse
                  \blacksquare|--\rangleUUCP
                   | \cdot | | \cdot || |-->News_OUT
     \||-->UULIB\| \cdot \| = \| \cdot \| = \| \cdot \|| | |-->News
| |
| |-->UUNEWS
| |
| |-->de ...
|
|--\rangleGRN
                   \blacksquare|--\rangleAmIRC
```
# <span id="page-7-0"></span>**1.5 Installation von AmiTCP**

Installation von AmiTCP Benötigte Daten vom Provider Installation von AmiTCP V4.0 Demo Ein erster Test von AmiTCP Installation von PPP Ein erster Test vom InterNet Start von AmiTCP im lokalen Modus

### <span id="page-8-0"></span>**1.6 Benötigte Daten vom Provider**

Benötigte Daten vom Provider

Von Deinem Provider brauchst Du etliche Angaben ohne die nichts geht.

Diese werden Dir in der Regel nach Vertragsabschluss zugeschickt. Falls Dir irgendwelche der unten angegebenen Daten fehlen hilft nur weiteres Nachfragen bei Ihm denn keiner sonst kann sie Dir sonst nennen da sie bei jedem InterNet-Teilnehmer anders sind.

Wenn Du die Wahl hast zwischen einem (C)SLIP oder PPP Account dann wähle den PPP Account da dieser in der späteren Benutzung einfacher zu handhaben ist.

Im weiteren Verlauf dieser Dokumentation wird als Beispiel angenommen, das Du mit echtem Namen 'Max Mustermann' heisst.

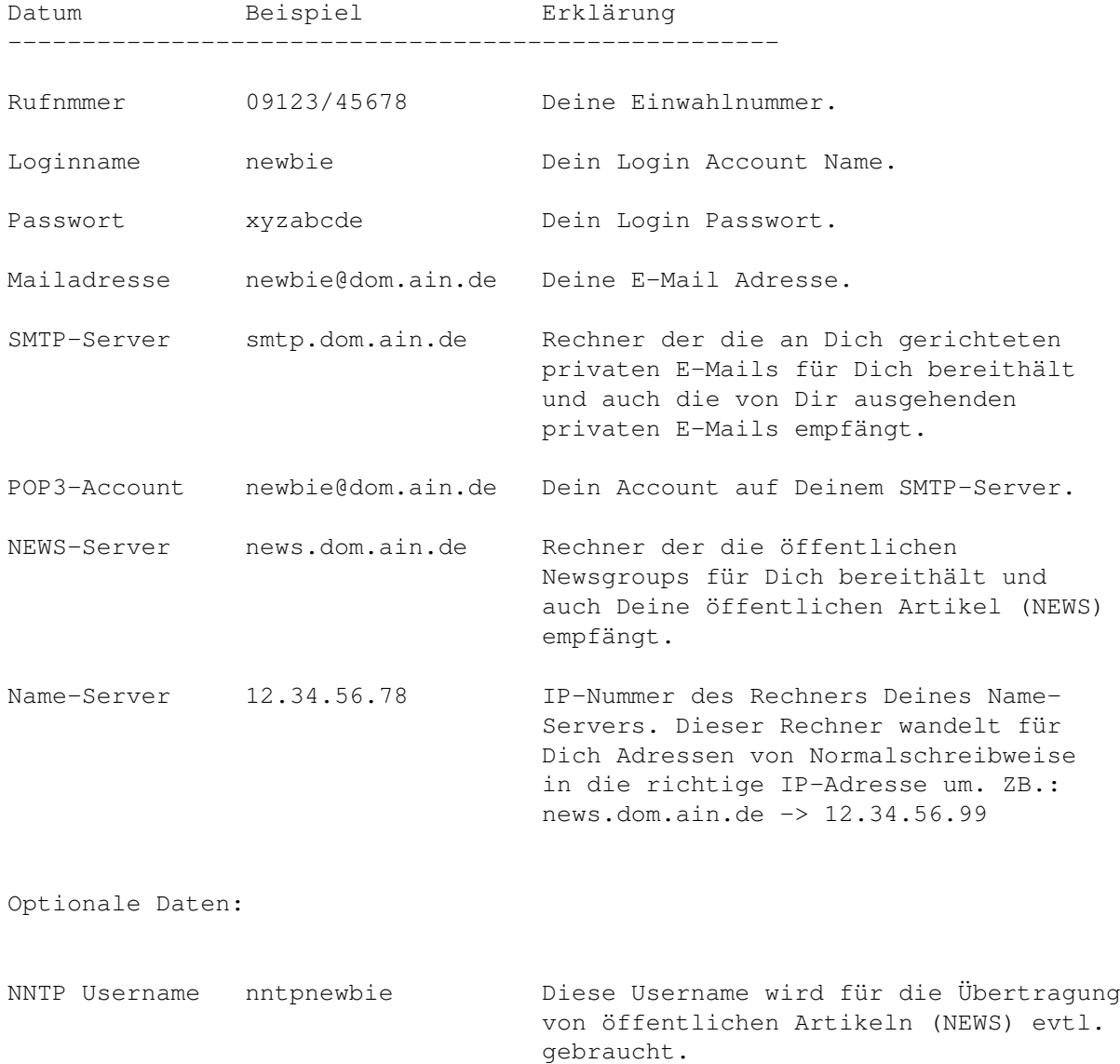

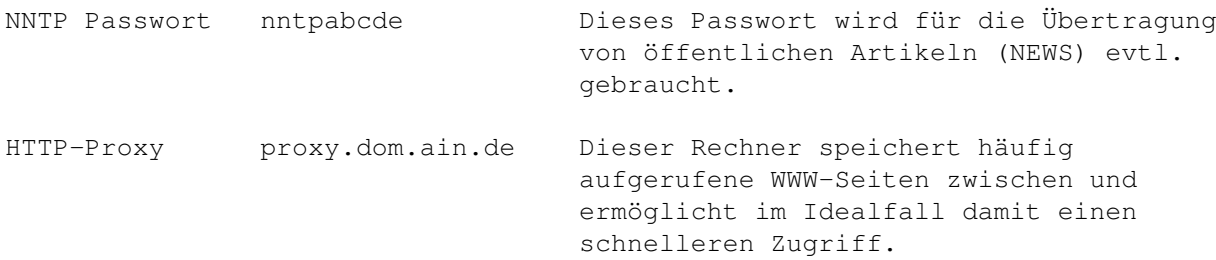

# <span id="page-9-0"></span>**1.7 Installation von AmiTCP 4.0 Demo**

Installation von AmiTCP 4.0 Demo

Hier folgt eine Schritt für Schritt Anleitung wie das AmiTCP V4.0 Demo installiert wird:

Entpacke das 'AmiTCPdemo\_40.lha' Archiv und dann 'Install\_AmiTCP' von der Workbench starten...

- Userlevel ? 'Intermediate'
- Directory ? Mit dem Installer ein neues Verzeichnis 'AmiTCP' im Directory InterNet: anlegen.
- Update SANA-II ? YES
- a2060.device ? Skip this part
- a2065.device ? Skip this part
- Install Napsaterm fonts ? YES
- Default user name ? Loginname vom Provider eingeben

Dieser muss nicht zwangsläufig mit dem Loginnamen des Providers übereinstimmen, vereinfacht aber im folgenden die Konfiguration und sollte so gewählt werden.

Login name ? Obigen 'Default user name' eingeben

User ID ? 100

Group ID ? 100

Realname ? Deinen vollständigen Namen eingeben

Home Directory ? Mit dem Installer zwei neue Unterverzeichnisse 'Users/LoginName' im Directory InterNet:AmiTCP anlegen wobei 'LoginName' mit dem obigen übereinstimmen sollte. Dies wird später Dein 'HOME:' Verzeichnis.

Command Interpreter ? shell

'Add~LoginName' anclicken!

Im dem sich dann öffnenden Fenster muss ein Password eingegeben werden. Dieses hat NICHTS mit dem Providerpasswort gemeinsam sondern dient nur dazu dich lokal auf deinem Rechner zu identifizieren. Merke Dir das eingegebene Passwort gut, Du wirst es evtl. mal wieder brauchen!

Dyn. Network Connection ? YES Domain name ? Alles hinter dem '@' Deiner Mailadresse eingeben. Network Interface ? PPP Network Interface to use ? PPP Default IP Address ? 0.0.0.0 Destination IP Address ? 0.0.0.0 NetMask ? Feld leer lassen Is this correct ? YES Default Gateway IP ? Feld löschen damit es leer ist IP Adress Nameserver ? Name-Server IP vom Provider eingeben IP Adress Nameserver ? Feld leer lassen Domain name to search ? Feldinhalt stehen lassen Domain name to search ? Feld leer lassen Change s:user-startup ? YES Inetd startup ? YES

So, das wars auch schon. Für einen ersten Test von AmiTCP führe jetzt einen Neustart aus...

# <span id="page-10-0"></span>**1.8 Ein erster Test von AmiTCP**

Ein erster Test von AmiTCP Wieder da ? Ok. Nun öffne eine neue Shell und tippe dort: 1> startnet Es öffnet sich jetzt ein Fenster von AmiTCP das Du nach einiger

```
Zeit mit dem 'OK'~Knopf wieder schliessen kannst. Dann öffnet
sich ein AmiTCP-LOG Window in dem folgende Fehlermeldung
erscheint:
iface_find(pp0): no such interface in AmiTCP:db/interfaces
Diesen Fehler kann man im Moment aber noch ignorieren!
Nun aber wieder in der Shell:
1> ping localhost
Es müssten jetzt ungefähr folgenden Ausgaben kommen:
PING localhost (127.0.0.1): 56 data bytes
64 bytes from 127.0.0.1: icmp_seq=0 ttl=255 time=4 ms
64 bytes from 127.0.0.1: icmp_seq=1 ttl=255 time=3 ms
64 bytes from 127.0.0.1: icmp_seq=2 ttl=255 time=3 ms
--- localhost ping statistics ---
3 packets transmitted, 3 packets received, 0% packet loss
round-trip min/avg/max = 3/3/4 ms
```
Abgebrochen wird das Programm mit CTRL-C!

Herzlichen Glückwunsch, der erste Teil der Installation von TCP/IP ist vollbracht.

# <span id="page-11-0"></span>**1.9 Installation von PPP**

Installation von PPP

Für Netzwerktreiber ist auf dem Amiga der SANA-II Standard üblich. AmiTCP benutzt diesen Standard und auch das PPP Device stellt einen Treiber dieser Kategorie dar. PPP bedeutet 'Point to Point Protocol' und ist für die (Modem-)Verbindung von Deinem Rechner zum Rechner des Providers zuständig.

Hier folgt eine Schritt für Schritt Anleitung wie das PPP Device Demo installiert wird:

Entpacke das 'PPP1\_xx.lha' Archiv ...

Kopieren und umbenennen von 'ppp/devs/ppp.device.000.eval' nach 'DEVS:NetWorks/ppp.device' wenn Du einen unbeschleunigten Amiga 500/600/1000/2000 besitzt,

oder

```
Kopieren von 'ppp/devs/ppp.device.020.eval' nach
'DEVS:NetWorks/ppp.device' wenn Du einen Amiga 500/600/1000/2000 mit
mindestens einer 68020 CPU oder einen A1200/A4000 besitzt.
```
Kopieren von

'ppp/bin/pppinfo' 'ppp/bin/ppplog' 'ppp/bin/ppplqr' 'ppp/bin/pppstats'

nach AmiTCP:bin/

Editieren von 'ppp/env/SANA2.ppp0.config':

Hier muss die zu benutzende serielle Schnittstelle eingetragen werden. Die ersten beiden Einträge stellen den Devicenamen und die Unit dar. Multifacecard Besitzer müssten hier also 'duart.device 1' eintragen.

Der nächste Wert stellt die Geschwindigkeit zwischen Rechner und Modem ein. Bei Benutzung der internen seriellen Schnittstelle sollte der Wert 38400 benutzt werden, bei der Benutzung einer Schnittstellenkarte ist 56700 angebracht.

Der folgende Wert 0.0.0.0 muss unverändert stehen gelassen werden.

Das PPP Device hat einen eingebauten 'Dialer' mit dem einen automatische Einwahl beim Provider möglich ist. Diese wird später noch konfiguriert aber an dieser Stelle muss schon das zu benutzende Steuerskript bestimmt werden. Dazu wird an dieser Stelle folgender String eingefügt:

#### DIALSCRIPT=amitcp:ppp.dial

Nach dem letzten Parameter '7WIRE' wird jetzt noch der Parameter 'CD' angehängt der PPP dazu veranlasst das Carrier Detect Signal des Modems zu beachten. Das hat den Vorteil, das nach einem Reset des Amigas PPP bei einer noch bestehenden Verbindung des Modems zum Provider auf die nicht mehr nötige Anwahl verzichtet und die PPP-Verbindung direkt wieder aufbaut.

Hier ein Beispiel einer kompletten Konfigzeile für die MFC:

duart.device 1 57600 0.0.0.0 DIALSCRIPT=amitcp:ppp.dial 7WIRE CD

Abspeichern nicht vergessen :-)

Die gerade editierte Konfiguration muss nun noch dauerhaft installiert werden. Dazu kopiert man

'ppp/env/SANA2/ppp0.config'

nach 'ENV:SANA2/ppp0.config' und 'ENVARC:SANA2/ppp0.config'.

Nun muss das PPP Protokoll und dessen 'Namen' auch AmiTCP bekannt gemacht werden. Dazu kopiert man folgende Zeilen an beliebiger Stelle in die Datei 'AmiTCP:db/interfaces':

# PPP device by Holger Kruse # ppp0 DEV=DEVS:Networks/ppp.device UNIT=0 IPTYPE=33 NOARP P2P IPREQ=8 WRITEREQ=8 Damit das PPP Protokoll beim Starten von AmiTCP auch direkt benutzt wird und eine automatische Anwahl beim Provider erfolgt, muss nun die Datei 'AmiTCP:bin/startnet' editiert werden: Löschen der ersten 4 Zeilen: (.key .bra .ket .def) Dann am Anfang eine Zeile online ppp0 einfügen. Die weiter unten schon bestehende Zeile mit 'ifconfig' in folgendes ändern: AmiTCP:bin/ifconfig ppp0 \$ppp0iplocal \$ppp0ipremote Die weiter unten schon bestehende Zeile mit 'route add' in folgendes ändern: AmiTCP:bin/route add \$ppp0iplocal localhost Darunter folgende Zeile einfügen: AmiTCP:bin/route add default \$ppp0ipremote Als Beispiel siehe das beigefügte StartNet Skript für AmiTCP 4.0 Demo . Damit das PPP Protokoll beim Beenden von AmiTCP auch direkt beendet und die Modemverbindung aufgelegt wird, muss nun die Datei 'AmiTCP:bin/stopnet' editiert werden: Vor der Zeile mit 'rx ....' eine neue Zeile mit offline ppp0 einfügen.

Als Beispiel siehe das beigefügte StopNet Skript für AmiTCP 4.0 Demo .

Jetzt geht es an die Erstellung eines Einwahlskriptes für PPP. Dieses übernimmt das Anwählen der Modemnummer des Providers und auch die daraufhin folgende Einlogprozedur. Dabei gilt es zu beachten:

- Eine Identifizierung über Usernamen und Userpasswort ist in der Regel notwendig

- Das gewünschte Protokoll ist mit einem Kommando beim Providerserver zu wählen

oder aber auch

Das PPP Protokoll ist voreingestellt und startet sofort nach der Identifizierung

Um herauszufinden was auf Dich zutrifft muss Du Dich einmal mit einem normalen Terminalprogramm bei Deinem Provider einloggen und dabei einen Mitschnitt der Ausgaben und nötigen Eingaben machen.

Im folgenden PPP Wählskript 1 bei dem das PPP Protokoll schon voreingestellt ist:

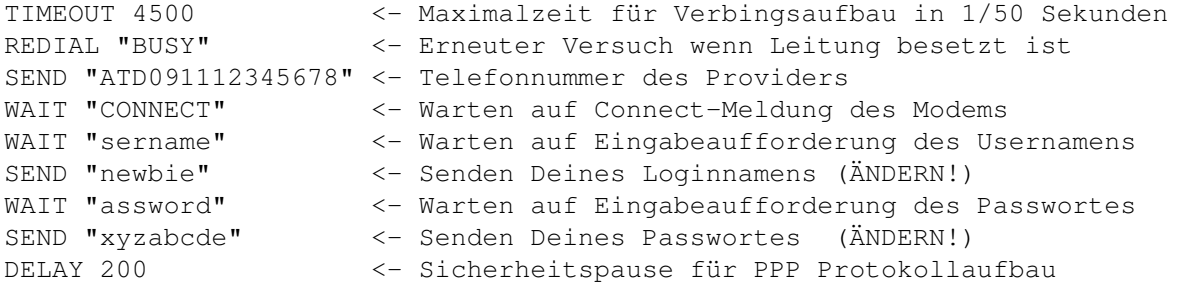

Im folgenden PPP Wählskript 2 bei dem das PPP Protokoll noch per Befehl bei dem Provider-Server ausgewählt werden muss:

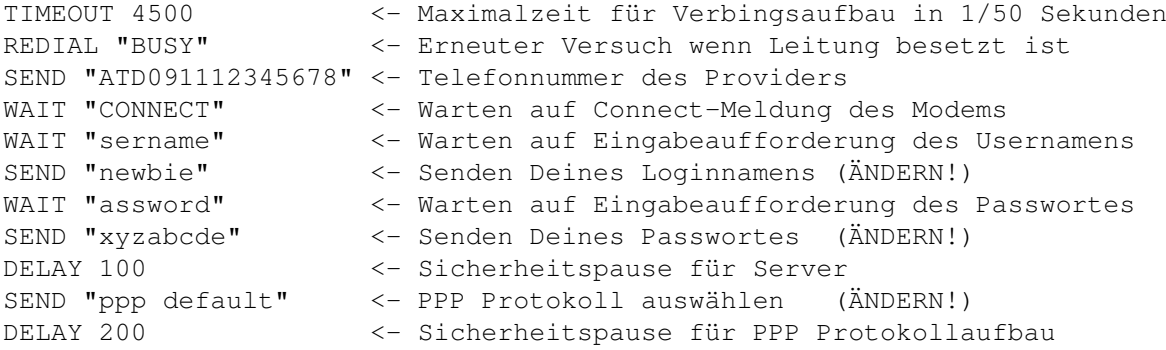

Für weiterführende Erklärungen dazu schau Dir bitte das PPP.Guide an.

Speicher das resultierende Einwahlskript unter dem Namen

'AmiTCP:ppp.dial'

ab.

So, das wars auch schon. Für einen ersten Test von PPP und der weltweiten Erreichbarkeit führe jetzt einen Neustart aus...

# <span id="page-14-0"></span>**1.10 Ein erster Test vom InterNet**

Ein erster Test vom InterNet

Wieder da ? Ok. Nun öffne eine neue Shell und tippe dort:

1> startnet

Jetzt sollte sich ein Fenster vom PPP Einwahlskript öffnen und das Modem anfangen zu wählen. Im Fenster werden alle Ausgaben vom Provider-Server angezeigt und wenn alles glatt geht schickt Dein Einwahlskript zum richtigen Zeitpunkt die richtigen Eingaben und die Loginprozedur gelingt.

Nach Öffnen und Schliessen des AmiTCP Fensters bist Du jetzt mittendrin im InterNet. Vollkommen unauffällig wie ja schon angekündigt steht Dir jetzt das InterNet auf Deinem Amiga zur Verfügung.

Nun aber wieder in der Shell:

1> ping wuarchive.wustl.edu

Es müssten (ungefähr) folgenden Ausgaben kommen:

PING wuarchive.wustl.edu (128.252.135.4): 56 data bytes bytes from 128.252.135.4: icmp\_seq=1 ttl=239 time=590 ms bytes from 128.252.135.4: icmp\_seq=2 ttl=239 time=520 ms bytes from 128.252.135.4: icmp\_seq=3 ttl=239 time=439 ms

--- wuarchive.wustl.edu ping statistics --- 5 packets transmitted, 3 packets received, 28% packet loss round-trip min/avg/max = 439/499/590 ms

Abgebrochen wird das Programm mit CTRL-C!

Herzlichen Glückwunsch, Du bist drin im weltweiten InterNet!

Beende die Verbindung jetzt wieder mit

1> stopnet

und die Modemverbindung wird nach kurzer Zeit getrennt und wir machen mit der Installation der nächsten Software weiter...

Falls obiges 'ping' nicht funktioniert hat, gibt es mehrere Fehlermöglichkeiten. Dein Name-Server vom Provider arbeitet nicht, ist nicht erreichbar oder Du hast bei der Installation eine falsche IP-Nummer für ihn eingegeben.

1> ping <IP Nummer Deines Name-Servers>

Wenn dieser Test funktioniert, also eine ähnliche Ausgabe wie oben entsteht, überprüfe nochmal in der Datei 'AmiTCP:db/resolv.conf' ob Du die richtige IP-Nummer für den Name-Server eingegeben hast.

Wenn diese stimmt, versuche nochmal

1> ping <Adresse Deines SMTP-Servers>

Wenn dieser Test funktioniert, also eine ähnliche Ausgabe wie oben entsteht, ist der seltene aber mögliche Fall eingetreten das unser AmiNet Hauptserver im Moment nicht funktioniert aber sonst alles klappt.

Wenn nicht.... Hmmm, Gehe bitte nochmal alle bisherigen Installationen Schritt für Schritt durch und überprüfe die Richtigkeit aller Eingaben und Änderungen. :-(

### <span id="page-16-0"></span>**1.11 Start von AmiTCP im lokalen Modus**

Start von AmiTCP im lokalen Modus

Für manche Anwendungen ist es notwendig AmiTCP nur lokal zu starten, das heisst das notwendige Umgebungsvariablen gesetzt werden, der TCP/IP Stack als solches läuft oder etliche Hintergrundprogramme zur Mailzustellung laufen. Für diesen Zweck ist es sinnnvoll ein dem 'startnet' vergleichbares Skript zu erstellen das diesen Zweck erfüllt.

Dieses Skript startet AmiTCP, konfiguriert den sogenannten 'localhost' der eine lokale TCP/IP Adresse als eine Art Rückkopplung auf das eigene System dartstellt und startet den 'Super-Server' von AmiTCP. Weiterhin ruft es alle Konfigurationen der noch zu installierenden Softwarepakete auf.

Dazu kopiere das beigefügte StartLocal Skript für AmiTCP in das Verzeichnis 'InterNet:AmiTCP/bin' und passe dann in der erste Zeile den Loginnamen an Deinen vom Provider genannten an.

# <span id="page-16-1"></span>**1.12 FTP - Übertragung Dateien**

FTP - Übertragung Dateien

Das FTP (File Transfer Protocol) dient dazu sich auf anderen Rechnern im InterNet einzuloggen und von dort Dateien auf Deinen lokalen Rechner zu übertragen. Im InterNet gibt es viele Rechner die einen anonymen Login von Jedermann erlauben und einen Dateibereich für die Öffentlichkeit zur Verfügung stellen.

Dieser freiwillige Dienst eröffnet jedem User des InterNets eine schier unerschöpfliche Quelle von Software. Darin enthalten sind unter anderem: Shareware, Public Domain, Demoversionen, Dokumente, Richtlinien usw.

Für den AMIGA gibt es viele FTP Clients.

Einen einfachen shell-basierten, aber doch komfortablen, wird direkt mit AmiTCP mitgeliefert: 'ncftp'. Dieser sollte benutzt werden wenn man ein Purist ist oder durch andere Gründe einen Shell FTP Client benutzen muss.

Richtig Spass macht AmFTP . Mit viel Komfort und einer variablen MUI

Oberfläche ist dieser Client einfach nur gut. Eine Installationsanleitung spare ich mir hier denn es ist einfach nur einfach :-)

Jetzt bist Du schon in der Lage mit dem FTP Client Dir evtl. noch fehlende Software-Archive von einem beliebigen AmiNet Server oder der angegebenen FTP Adresse zu holen und mit den anderen Installationen fortzufahren.

# <span id="page-17-0"></span>**1.13 INET - Basis für MAIL und NEWS**

INET - Basis für MAIL und NEWS

Als Basis für die MAIL und NEWS Dienste des InterNets dienen auf dem Amiga die 'InterNet Utilities'. Auch wenn die zahlreichen kleinen Tools dieses Pakets mittlerweile gleichwertigen Ersatz gefunden haben oder auch deren Funktionalität in grössere Programme integriert worden ist, bildet dessen Konfiguration immer noch den Grundstock aller anderen Programme.

Hier folgt eine Schritt für Schritt Anleitung wie die InterNet Utilities installiert werden:

Entpacke das 'IU\_14\_amitcp.lha' Archiv ...

Erstelle ein Verzeichnis 'InterNet:INet'. Siehe dazu auch die

bevorzugte Verzeichnisstruktur

Kopieren der Verzeichnisse

'INetUtils-1.4-AmiTCP/c' 'INetUtils-1.4-AmiTCP/docs' 'INetUtils-1.4-AmiTCP/serv'

.

nach 'InterNet:INet/'. Entferne dann von den Programmen im Verzeichnis 'c' und 'serv' die Endung '.amitcp' damit sie wieder ihren normalen Namen erhalten.

Kopieren von

'INetUtils-1.4-AmiTCP/INSTALL'

nach 'InterNet:INet/docs' da auch dort wichtige Informationen stehen.

Die anderen Verzeichnisse in diesem Archiv sind entweder im Moment noch nicht interessant oder aber nur für fortgeschrittene User.

Weiterhin solltest Du nun zwei weitere Unterverzeichnisse im Verzeichnis 'InterNet:INet' erstellen:

'InterNet:INet/Mail\_IN' 'InterNet:INet/Mail\_OUT' Nun aber zur kompliziertesten Konfiguration der ganzen InterNet Software. Man kann alles über eine Konfigurationsdatei oder aber auch per Umgebungsvariablen einstellen. Ich habe mich für die zweite Möglichkeit entschieden da die hier gemachte Konfiguration dann von mehreren Programmen unterstützt wird und eine einfachere Änderung im laufenden Betrieb möglich ist.

Die Konfiguration von den InterNet Utilities wird daher von einer Skriptdatei 'SetUp\_INet' übernommen die beim Start von AmiTCP aufgerufen wird und die nötigen Umgebungsvariablen setzt. Zur weiteren Vereinfachung enthält dieses Skript weiterhin einen Assign 'INet:' auf das Verzeichnis 'InterNet:INet'.

Im folgenden eine Erklärung aller möglichen und der wirklich zu setzenden Umgebungsvariablen:

- LIBDIR Muss hier nicht definiert werden da die spätere Installation von UUCP dieses Übernimmt.
- NEWSDIR Muss hier nicht definiert werden da die spätere Installation von UUCP dieses Übernimmt.
- LOGFILE Bestimmt das Verzeichnis und Dateinamen eines Logfiles das von den InterNet Utilities geführt wird.

Wert: INet:Logfile

USERNAME Bestimmt den Usernamen des momentan in AmiTCP auf dem Amiga eingeloggten User. Dieser Wert wird nicht hart eingetragen sondern vom Dienstprogramm 'whoami' von AmiTCP dynamisch bestimmt.

Wert: 'AmiTCP:bin/whoami'

REALNAME Bestimmt Deinen Realnamen der beim Versenden von E-Mail oder News benutzt wird.

> Wert: Max Mustermann (ÄNDERN!) NODENAME Bestimmt den Namen des Rechners der in den  $\leftrightarrow$ Absender von E-Mail und News eingetragen wird. Diesen ermittelst Du aus Deiner vom Provider mittgeteilten Mailadresse. Es ist das erste Wort nach dem '@'. Auf das Beispiel 'newbie@dom.ain.de' bezogen also der

Wert: dom (ÄNDERN!) DOMAINNAME Bestimmt den Namen des Bereiches in dem Deine ←- Mailadresse liegt. Diesen ermittelst Du aus Deiner vom Provider mitgeteilten Mailadresse. Es ist der Teil nach dem '@' abzüglich des oben ermittelten NODENAME. Auf das Beispiel bezogen also der

Wert: .ain.de (ÄNDERN!)

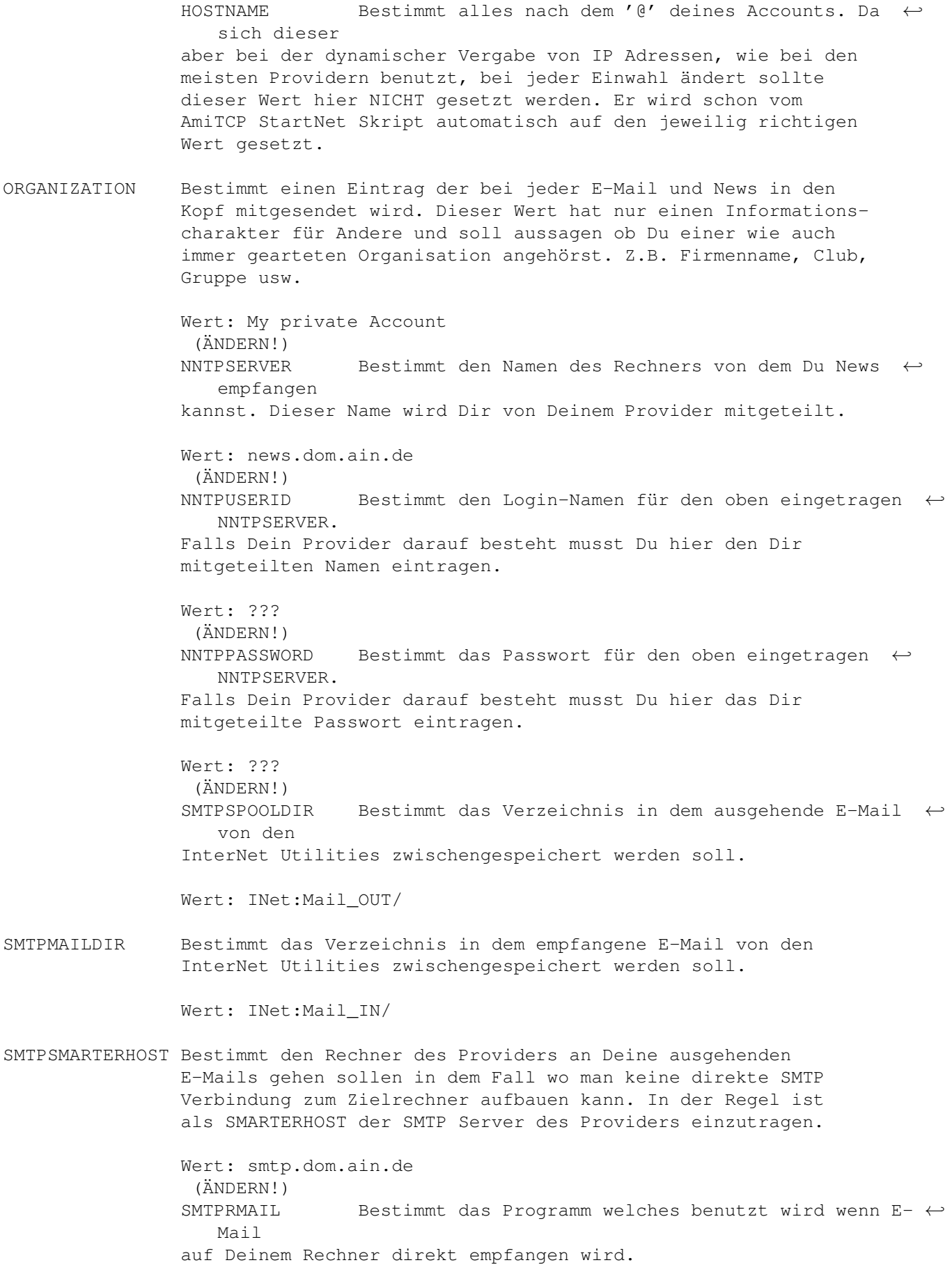

Wert: INet: c/SMTPpost -r

SMTPPOST Bestimmt das Programm welches Programm der SMTP Deamon benutzen soll um E-Mails zu versenden.

Wert: INet:c/SMTPpost

MAILREADYCMD Bestimmt das Programm das ausgeführt werden soll wenn der SMTP Deamon E-Mail empfängt. Diese Variable ist nicht unbedingt notwendig.

HOSTALIASES Bestimmt andere Namen für Deinen Rechner.

Wert: localhost

SMTPROUTE Bestimmt die Art und Weise wie versucht wird ausgehende E-Mail an den Adressaten zuzustellen. Dabei bedeutet die folgende Konfiguration das zuerst versucht wird die Mail an einen evtl. vorhandender Mail-Exchanger zu liefern, dann versucht wird eine direkte SMTP Verbindung zum Zielrechner aufzubauen und erst wenn auch dieses fehlschlägt die E-Mail an den SMTPSMARTERHOST geliefert wird.

Wert: MX, SMTP, Smarterhost

SMTPALWAYSQUEUE Bestimmt ob ausgehende E-Mail direkt versandt wird oder erstmal lokal im Verzeichnis SMTPSPOOLDIR gespeichert wird. Diese Variable wird dazu benutzt um auch wenn keine Verbindung zum Provider besteht E-Mails erstellen und versenden zu können. Beim nächsten Einwählen beim Provider werden die gespeicherten E-Mails aus dem SMTPSPOOLDIR dann automatisch verschickt.

> Standardmässig wird dieser Wert auf 'yes' gesetzt und erst bei einem Start von AmiTCP für eine Verbindung zum Provider auf 'no' geändert.

Wert: yes

NNTPRNEWS Bestimmt das Programm das ausgeführt werden soll wenn man öffentliche Artikel (News) mit dem Programm 'nntpxfer' oder 'nntpget' auf den eigenen Rechner überträgt. Diese Programm wird mit jedem empfangen Artikel auf STDIN aufgerufen.

Wert: UUCP:c/rnews

CHECKUSER Bestimmt welches Programm aufgerufen werden soll um bei eingehender E-Mail zu überprüfen ob der gewünschte User überhaupt auf dem lokalen Rechner existiert. Für den einfachen Enduser ist diese Variabel nicht notwendig.

Am Ende des Skriptes wird noch der SMTP Deamon gestartet. Dieses Programm, das im Hintergrund mitläuft, sieht regelmässig im SMTPSPOOLDIR nach ob dort zwischengespeicherte E-Mails liegen und versendet sie wenn eine

Verbindung zum Provider besteht. Ausserdem empfängt er ankommende E-Mails die über das SMTP-Protokoll Deinen Rechner erreichen. Im Normalfall wird dies bei einer Einwahlverbindung aber nie der Fall sein.

Weiterhin ist dies der richtige Zeitpunkt die 'socket.library' zu installieren und zu konfigurieren. Diese Library dient dazu Software, die für den alten Commodore TCP/IP Stack geschrieben worden ist, auch mit AmiTCP zu betreiben. Diese Library ist nicht als Einzelarchiv im Aminet vorhanden und daher habe ich sie diesem Guide beigelegt. Siehe dazu in der Archivliste ...

Die Installation beschränkt sich auf das Entpacken des Archivs und dem Kopieren der 'socket.library' in Dein LIBS: Verzeichnis. Die Anleitung sollte in das Verzeichnis 'InterNet:AmiTCP/docs/' kopiert werden. Zur Konfiguration wird das INet SetUp-Skript um folgende Zeilen erweitert. Dieser Teil muss nicht an Deine persönliche Werte angepasst werden da alle Daten aus den schon vorher gemachten Angaben gewonnen werden.

;BEGIN SOCKET.LIBRARY ; ; Setup the environment variable 'socketconfig' to configure the socket.library ; Example: UID=200 GID=100 USER=newbie DOMAIN=dom.ain.de UMASK=022 ; set uid "'AmiTCP:bin/id -u \$user'" set gid "'AmiTCP:bin/id -g \$user'" set mask "'AMiTCP:bin/umask'" setenv socketconfig "UID=\$uid GID=\$gid USER=\$user DOMAIN=\$nodename\$domainname ← UMASK=\$mask" unset uid unset gid unset mask ;END SOCKET.LIBRARY

Als Beispiel für das komplette INet Konfigurations Skript siehe das beigefügte SetUp\_INet Skript .

Das an Deine Daten angepasste 'SetUp\_INet' Skript kopierst Du nun in das Verzeichnis 'InterNet:INet' unter dem Namen 'SetUp\_INet'.

Damit dieses Skript jetzt bei jedem Start von AmiTCP automatisch gestartet wird, erstellen wir noch ein weiteres Skript 'User-StartNet' im Verzeichnis 'InterNet:AmiTCP/db' . Dieses ist mit der 'User-Startup' von AMIGA-OS vergleichbar nur halt für den Start von AmiTCP. Für die INet Utilities werden folgende Zeilen eingefügt:

;BEGIN INET execute InterNet:INet/SetUp\_INet

IF {MODE} EQ "online" ; Advise SMTPPost to NOT queue outgoing mail because we are in online mode. setenv SMTPAlwaysQueue no ENDIF ;END INET

Als Beispiel siehe das beigefügte User-StartNet Skript für AmiTCP .

Weiterhin fügen wir folgende Zeilen am unteren Ende der Datei 'InterNet:AmiTCP/bin/startnet' ein damit das 'User-StartNet' auch immer aufgerufen wird:

```
If Exists AmiTCP:db/User-Startnet
 Execute AmiTCP:db/User-Startnet
EndIf
```
Als Beispiel siehe das beigefügte StartNet Skript für AmiTCP 4.0 Demo .

So, das war jetzt wirklich der komplizierteste und umfangreichste Teil der ganzen InterNet Installation...

### <span id="page-22-0"></span>**1.14 MAIL - Private Post**

#### MAIL - Private Post

Eine private E-Mail Adresse gehört heutzutage schon zum guten Ruf eines Jeden. Die Möglichkeit sich schnell und günstig etwas schreiben zu können wird man kaum noch jemand missen wollen wenn man sie erstmal hatte. Dieser Dienst des InterNets ermöglicht sowohl den Austausch von Texten als auch nicht allzu grossen beliebigen binären Daten zwischen zwei bestimmten Partnern.

Deine E-Mail Adresse bekommst Du von Deinem Provider zugeteilt und auch er sammelt die für Dich ankommende E-Mail auf seinem Rechner bis Du Dich das nächste Mal wieder bei ihm einwählst und sie abholst. Für den Austausch der gespeicherten E-Mails zwischen Deinem Rechner und dem des Providers wird das SMTP (Simple Mail Transport Protocol) benutzt. Für das Empfangen von E-Mail hat Dein Provider einen sogenannten POP3 Account eingerichtet, wohingegen das Versenden direkt über SMTP abläuft.

Auf dem Amiga gibt es jetzt zwei Möglichkeiten den E-Mail Dienst zu verwirklichen. Einerseits ein integriertes Programm oder eine Lösung mit Trennung der nötigen beiden Funktionalitäten 'Empfangen + Senden' sowie 'Lesen + Verwalten' der E-Mail.

Die erste Möglichkeit ist einfacher zu installieren wohingegen die zweite durch grössere Flexibilität besticht.

```
1. MAIL mit einem integriertem
                 MAIL Client
                 oder
```
----

2. MAIL mit

POP3 Client und extra E-Mail Verwaltung

### <span id="page-23-0"></span>**1.15 Integrierter Mail Client**

#### Integrierter Mail Client

Ein integrierter Mail Client verbindet sowohl die Übertragung als auch die Verwaltung von E-Mails in einem Programm. Dadurch spart man sich die Installation und Integration von getrennten Programmen.

Diesen Vorteil erkauft man sich bisjetzt aber mit etwas weniger Flexibilität und Funktionsumfang mit der man in der Regel aber Leben kann. (ausserdem kommt bald YAM  $V1.3$ :-)

Hier folgt eine Schritt für Schritt Anleitung wie der YAM Mail Client installiert wird:

MUI installieren wenn noch nicht geschehen...

Entpacke das 'yam12.lha' Archiv und dann 'Install\_YAM' von der Workbench starten...

Userlevel ? 'Intermediate'

YAM durch den Installer im Verzeichnis 'InterNet:' installieren lassen. Es wird automatisch ein Verzeichnis 'YAM' erzeugt. Siehe dazu auch die

bevorzugte Verzeichnisstruktur

Für die weitere Konfiguration verweise ich auf die YAM beiliegende deutsche Anleitung. Hier nur in Kurzfassung:

Starten von YAM

OK (Registrieren erst nach der Konfiguration!)

Menü Settings/Configuration anwählen und nach den Angaben Deines Providers

#### ÄNDERN!

:

.

SMTP Server: smtp.dom.ain.de Domain : dom.ain.de UserID : newbie Real name : Max Mustermann Reply to : leer POP3 Server: smtp.dom.ain.de POP3 UserID: newbie Password : xyzabcde Check mail every 5 minutes Get mail on startup Delete mail on server Editor : Cygnus Editor : ced -keepio oder Cygnus Editor Quickstarter: ed -sticky oder Workbench Editor : ed

Diese Konfiguration jetzt abspeichern und YAM verlassen.

So, das wars auch schon. Für einen ersten Test von AmiTCP führe jetzt einen Neustart aus...

Wieder da ? Ok. Nun wird es spannend denn der E-Mail Dienst wird jetzt getestet...

Öffne eine neue Shell und tippe dort:

1> startnet

[Modem wählt, AmiTCP startet, das müsste ja schon klappen!]

Starte YAM von der Workbench und wähle die Online-Registrierung aus.

Versende die kostenlose Registration und erstelle doch weiterhin eine kurze Mail an

mich

damit ich auch erfahre das diese Anleitung jemanden weitergeholfen hat :-) Danke !

## <span id="page-24-0"></span>**1.16 POP3 Client**

POP3 Client

Wenn Du wirklich keinen integrierten Mail Client benutzen willst...

Ein POP3 Client dient nur dazu die, vom SMTP Server des Providers gespeicherten, an Dich gerichteten E-Mails auf Deinen Rechner zu übertragen. Die empfangenen E-Mails werden dabei auf Deinem Rechner in einer Datei zur weiteren Verarbeitung von einem E-Mail Verwaltungsprogramm abgelegt. Falls gewünscht kann der POP3 Client, in der Zeit in der Du beim Provider eingeloggt bist, in regelmässigen Abständen überprüfen ob neue E-Mails auf dem SMTP Server vorliegen.

Die vom POP3 Client erzeugte Mail-Datei kann von einer anderen Software automatisch überwacht werden und informiert Dich falls neue private Post auf Deinem Rechner angekommen ist.

Hier folgt eine Schritt für Schritt Anleitung wie der AmiPOP Client installiert wird:

Entpacke das 'AmiPOP118.lha' Archiv ...

Erstelle ein Verzeichnis 'InterNet:AmiPOP'. Siehe dazu auch die

bevorzugte Verzeichnisstruktur

Kopieren und umbenennen von 'AmiPOP118/AmiPOP-AmiTCP.000' nach 'InterNet:AmiPOP/AmiPOP' wenn Du einen unbeschleunigten Amiga 500/600/1000/A1200/2000 besitzt, oder Kopieren und umbenennen von 'AmiPOP118/AmiPOP-AmiTCP.030' nach 'InterNet:AmiPOP/AmiPOP' wenn Du einen Amiga 500/600/1000/A1200/2000 mit mindestens einer 68030 CPU oder einen A4000 besitzt. Falls Du mindestens Kickstart 3.0 besitzt kopiere die Datei mit der Endung '.OS30' ! Nun müssen noch folgende Tooltypes des AmiPOP Icons editiert und nach den Angaben Deines Providers GEÄNDERT werden: (Username=YourUsername) -> Username=newbie (Password=YourPassword) -> Password=xyzabcde (POPHost=(YourPOPHost) -> POPHOst=smtp.dom.ain.de (MailBox=SPOOL:Mail/Username) -> MailBox=INet:Mail\_IN/newbie (CheckPer) -> CheckPer  $(Time=5)$  -> Time=5 (Delete) -> Delete

Mit diesen Einstellungen holt AmiPOP direkt nach dem Start evtl. vorhandene E-Mail vom Server ab, wiederholt diesen Versuch alle 5 Minuten und löscht die übertragenen E-Mails auf dem Server. Weiterhin werden die übertragenen E-Mails an eine evtl. schon bestehende Maildatei 'INet:Mail\_IN/newbie' angehangen.

Das war es auch schon mit der Installation von AmiPOP.

(Append) -> Append (Immediate) -> Immediate

# <span id="page-25-0"></span>**1.17 E-Mail Verwaltung**

#### E-Mail Verwaltung

Wenn Du wirklich keinen integrierten Mail Client benutzen willst...

Vorraussetzung ist ein installierter POP3 Client aus einem der vorherigen Kapitel. Siehe dazu POP3 Client Ein E-Mail Verwaltungsprogramm braucht man wenn man seine private ← Post mit einem POP3 Client auf seinen Rechner holt. Es dient dazu die Post zu lesen,

verwalten und ausgehende Post zu schreiben.

.

Diesen Zweck erfüllt:

Voodoo

# <span id="page-26-0"></span>**1.18 Voodoo**

Voodoo

Hier folgt eine Schritt für Schritt Anleitung wie das Voodoo Programm installiert wird:

Entpacke das 'Voodoo-x.xxx.lha' Archiv ...

xxxxxx muss noch gemacht werden xxxxxxxx

# <span id="page-26-1"></span>**1.19 WWW - Grafik im InterNet**

WWW - Grafik im InterNet

Das WWW (World Wide Web) ist der Grund dafür das das InterNet immer bekannter und beliebter bei der Öffentlichkeit wird. Im Grunde ist das WWW aber nur eine Integration aller alten bestehenden Dienste in einen Client.

Neu am WWW ist lediglich die grafische Unterstützung und die Benutzung einer Seitenbeschreibungssprache für die Übertragung von Texten und Bildern. Dies ist mit Hilfe der HTML (Hyper Text Markup Language) Syntax realisiert. Zur Anzeige dieser Dokumente braucht man einen HTML-Browser.

Auf dem Amiga existieren diverse dieser Browser. Neben den rein textbasierten ALynx Browser brauchen alle anderen grafischen Browser auf dem Amiga mindestens Kickstart 3.0 da alle die DataTypes vom AMIGA-OS benutzen.

Hier nun eine Aufzählung der (im Moment) existierenden Browser:

- ALynx (rein textbasiert, nur für Puristen)
- AMosaic (Entwicklung eingestellt)
- Mindwalker (Amiga Technologies Surfer Pack)
- IBrowse (Einzigster Browser der im Moment Tabellen unterstützt)
- Voyager ('Mindwalker' für die Öffentlichkeit)
- AWeb (Browser der als einzig Grafischer ohne MUI auskommt)

Mein momentaner Lieblingsbrowser ist IBrowse der in der noch kostenlos

erhältlichen Beta-Demo Version stabil läuft und einem die beste Darstellung liefert.

Da aber die Entwicklung der letzten drei Browser momentan auf Hochtouren läuft, empfiehlt sich ein Blick auf alle drei und eine persönliche Einschätzung. Siehe dazu die Quellen .

Die Installation gestaltet sich bei den letzten drei sehr einfach und wird deshalb hier nicht behandelt.  $; -)$ 

# <span id="page-27-0"></span>**1.20 UUCP - Basis für NEWS**

```
UUCP - Basis für NEWS
```
Ein weiterer interessanter Dienst des InterNets sind die weltweit vernetzten Newsgroups. Dies sind themenbezogene Diskussionsforen in denen jeder sowohl schreiben als auch lesen kann. Newsgroups gibt es zu fast jedem Thema das man sich vorstellen kann. Obwohl auch weltweit vernetzt gibt es für den deutschsprachigen Raum eine 'de.\*' Ebene in der sich auf Deutsch unterhalten wird.

Wie funktioniert News? Was muss gemacht werden? Das Grundprinzip ist wie folgt:

- Der NNTP Server Deines Providers bietet Dir etliche Newsgroups und die darin erscheinenden Artikel an. Er sammelt für Dich und Andere die weltweiten Newsgroups.
- Du entscheidest Dich welche Newsgroups Du lesen möchtest anhand einer Newsgroupliste mit allen Newsgroups die Dein Provider anbietet.
- Mit einem 'Bestellzettel', in dem Deine gewünschte Newsgroups stehen, wendest Du Dich wieder an den NNTP Server und teilst ihm damit mit für welche Newsgroups er Dir die Artikel, die er vorrätig hat, senden soll.
- Der NNTP Server schickt Dir nun jeden Artikel einzeln über die Leitung und wird von Deinem Rechner mit dem UUCP Programm 'rnews' in einer bestimmmten Verzeichnisstruktur und neuer Nummernvergabe einsortiert.
- Damit hälst Du jetzt eine lokale Kopie der Artikel der Newsgroups auf Deinem Rechner vor. Um diese jetzt, auch offline, lesen zu können brauchst Du einen Newsreader - ein Leseprogramm. Wie Du siehst hat dies keinerlei Transportaufgaben sondern ist nur zur Anzeige da.
- Wenn Du nun selber einen Artikel schreiben willst, dient der Newsreader auch nur als Starter für einen Editor und nach Fertigstellung des Artikels als Starter für ein 'Artikel-Sende-Programm'.
- Der von Dir geschriebene Artikel wird von diesem Programm, im Falle das Du online bist, direkt an Deinen NNTP Server geschickt. Falls Du offline einen Artikel schreibst wird der Artikel in einem Spool-Verzeichnis bis zur nächsten Verbindung zum Provider zwischengespeichert und erst dann verschickt.

Die Installation und Konfiguration von News auf dem Amiga erscheint nur

auf den ersten Blick kompliziert da man dort immer von solch einem grossen und undurchsichtigen Softwarepaket UUCP liest und hört. Für den Endanwender mit dem NNTP Verfahren zum Transport der News reduziert sich aber die UUCP Installation auf den Gebrauch von gerade mal 6 Programmen:

- 'GetActive' um die Newsgroupliste vom NNTP Server zu übertragen
- 'NNTPget' um Artikel vom NNTP Server zu übertragen
- 'RNews' um übertragene Artikel lokal einzusortieren
- 'GRn' als Newsreader zum Lesen der lokalen Artikel
- 'PostNews' um eigene Artikel zu versenden bzw. zwischenzuspeichern
- 'SendNews' um eigene Artikel zum NNTP Server zu übertragen

Wie im weiteren Verlauf erklärt werden wird werden diese Programme aber auch nicht direkt, mit seinen teiweise verwirrenden Parametern, aufgerufen sondern mit übergordneten Skripts die die Sache noch weiter vereinfachen.

Installation der UUCP Basis

Ein bisschen mehr UUCP Komfort

Die Verwaltung von Newsgroups

Ein erster Test von UUCP Zum Lesen der Artikel muss jetzt ein Newsreader installiert werden ←

Siehe dazu

NEWS - Öffentliche Artikel

### <span id="page-28-0"></span>**1.21 UUCP - Installation der Basis**

.

.

UUCP - Installation der Basis

Vorraussetzung sind die InterNet Utilities aus einem der vorherigen Kapitel. Siehe dazu INET - Basis für MAIL und NEWS Hier folgt eine Schritt für Schritt Anleitung wie die Basis für ← UUCP installiert wird: Erstelle ein Verzeichnis 'InterNet:UUCP'. Weiterhin werden weitere Unterverzeichnisse im Verzeichnis 'InterNet:UUCP' erstellt: 'InterNet:UUCP/c' 'InterNet:UUCP/man'

'InterNet:UUCP/News\_OUT'

'InterNet:UUCP/UULIB'

```
'InterNet:UUCP/UULIB/News'
 'InterNet:UUCP/UUNEWS'
Siehe dazu auch die
                bevorzugte Verzeichnisstruktur
               .
Entpacke das 'Rnews117R4Hist.lha' Archiv ...
Kopiere
 'rnews' -> 'InterNet:UUCP/c'
 'trimhist' -> 'InterNet:UUCP/c'
 'ReadMe' -> 'InterNet:UUCP/man/HistRNews.doc'
Entpacke das 'TrimNews.lha' Archiv ...
Kopiere
 'trimnews' -> 'InterNet:UUCP/c'
 'trimnews.doc' -> 'InterNet:UUCP/man'
Entpacke das 'my_npns41a.lha' Archiv ...
Kopiere
 'postnews' -> 'InterNet:UUCP/c'
 'sendnews' -> 'InterNet:UUCP/c'
 'NewPostNewsSpool.doc' -> 'InterNet:UUCP/man'
Entpacke das 'nntpget.lha' Archiv ...
Kopiere
 'nntpget' -> 'InterNet:INet/c'
 'nntpget.readme' -> 'InterNet:INet/docs'
Jetzt müssen noch 3 Dateien im Verzeichnis 'InterNet:UUCP/UULIB'
angelegt werden:
- Eine _leere_ Datei 'Config'
- Eine _leere_ Datei 'Sys'
- Eine _leere_ Datei '.nntp_ds'
Diese Dateien müssen nur vorhanden sein da andere Programme auf sie
referenzieren. Eine Möglichkeit leere Dateien zu erzeugen ist mit
einem Editor :-)
```
Nun erstellen wird noch eine Konfigurationsdatei 'SetUp\_UUCP' die beim Starten von AmiTCP aufgerufen werden soll. Diese Konfiguration erstellt die nötigen Assign's für UUCP und setzt die Umgebungsvariablen für die 'NewsPostNewsSpool' Utilities:

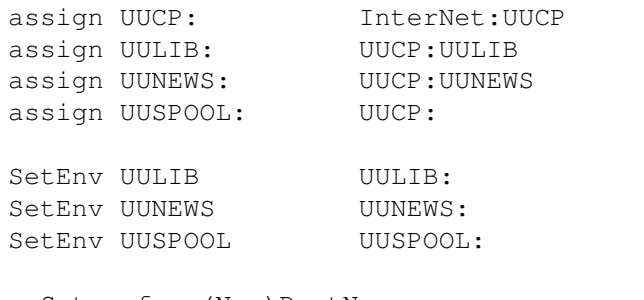

; Setup for (New)PostNews .... SetEnv PNS SPOOLDIR UUCP:News OUT SetEnv PNS\_FAILED\_ARC UUCP:News\_out.failed SetEnv PNS\_NNTPPOST INet:c/NNTPPost

; Advise (New)PostNews to queue outgoing \_news\_. No other possibility to send  $\leftrightarrow$ news in local mode! ; Add a line 'unsetenv PNS\_OFFLINE' in AmiTCP:db/User-Startnet for online mode ← after calling this script

SetEnv PNS\_OFFLINE dummy

Als Beispiel siehe das beigefügte SetUp\_UUCP Skript .

Damit dieses Skript jetzt bei jedem Start von AmiTCP automatisch gestartet wird, erstellen wir noch ein weiteres Skript 'User-StartNet' im Verzeichnis 'InterNet:AmiTCP/db' . Dieses ist mit der 'User-Startup' von AMIGA-OS vergleichbar nur halt für den Start von AmiTCP. Für die UUCP Konfiguration werden folgende Zeilen eingefügt:

;BEGIN UUCP execute InterNet:UUCP/SetUp\_UUCP

IF {MODE} EQ "online" ; Advise (New)PostNews to NOT queue outgoing \_news\_ because we are in online ← mode. unsetenv PNS\_OFFLINE **ENDIF** ;END UUCP

Als Beispiel siehe das beigefügte User-StartNet Skript für AmiTCP.

Weiterhin fügen wir folgende Zeilen am unteren Ende der Datei 'InterNet:AmiTCP/bin/startnet' ein damit das 'User-StartNet' auch immer aufgerufen wird:

```
If Exists AmiTCP:db/User-Startnet
  Execute AmiTCP:db/User-Startnet
EndIf
```
Als Beispiel siehe das beigefügte StartNet Skript für AmiTCP 4.0 Demo .

## <span id="page-31-0"></span>**1.22 UUCP - Ein bisschen mehr Komfort**

UUCP - Ein bisschen mehr Komfort

Um die Benutzung der UUCP Basis etwas komfortabler zu machen, habe ich einige kleine Skript-Dateien geschrieben. Diese sollten in das Verzeichnis 'InterNet:AmiTCP/bin' kopiert werden damit sie im Suchpfad vorhanden sind und so immer aus dem CLI aufgerufen werden können.

Get\_Newslist überträgt vom NNTP Server des Providers die aktuelle Liste seiner Newsgroups und speichert sie als 'InterNet:UULIB/News/Active\_Server'. Dieses Skript kann nur wenn man Online beim Provider eingeloggt ist benutzt werden.

Siehe dazu das beigefügte Get\_Newslist Skript .

New\_NewsGroup dient dazu eine für sich interessante Newsgroup in dem bei der Einführung schon genannten 'Bestellzettel' einzutragen damit diese Newsgroup beim nächsten Übertragen von News auf den eigenen Rechner berücksichtigt wird. Dieser 'Bestellzettel' für die Übertragung ist die Datei 'InterNet:UUCP/UULIB/News/Active'. Weiterhin trägt dieses Skript die Newsgroup in die Datei 'InterNet:UUCP/UULIB/NewsGroups' ein die die 'Erlaubnis' für die lokale Einsortierung und die Newsgroup Haltezeit auf dem lokalen Rechner enthält.

Dieses Skript kann sowohl Online als auch Offline benutzt werden. Dabei müssen aber die UUCP Verzeichnisse bzw. dessen Assign's bekannt sein. Am einfachsten startet man vorher einfach das StartLocal Skript für AmiTCP .

Dieses Skript hat folgende Parameter:

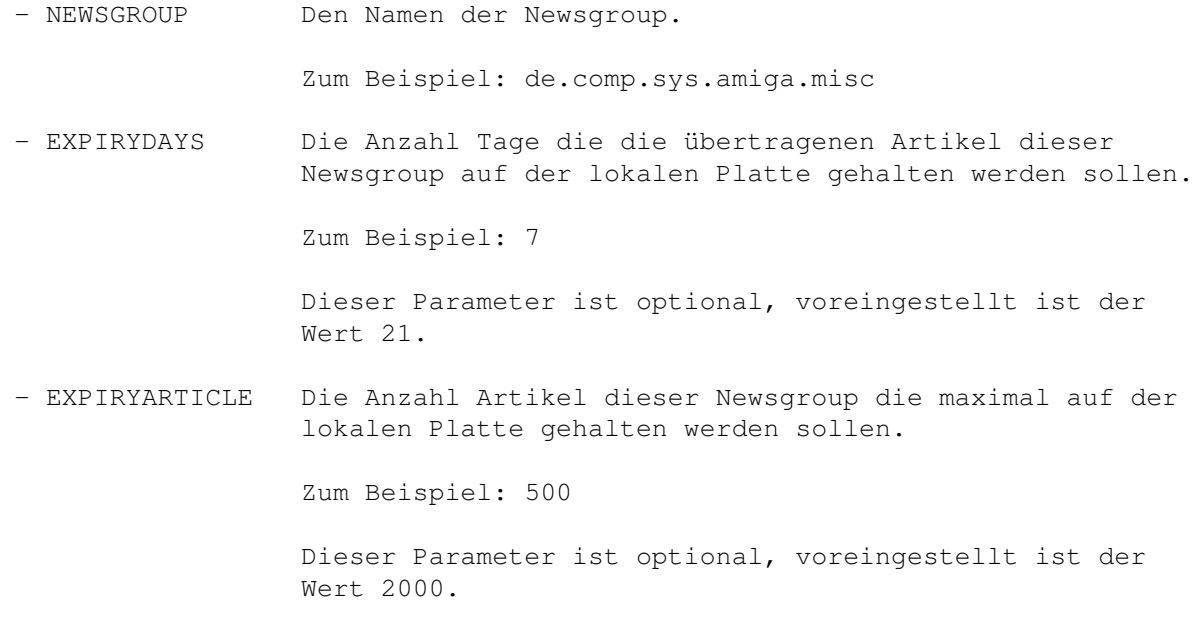

Siehe dazu das beigefügte New\_Newsgroup Skript .

Get News dient dazu die im 'Bestellzettel' vorgemerkten Newsgroups vom NNTP Server auf den eigenen Rechner zu übertragen. Dieses Skript kann nur wenn man Online beim Provider eingeloggt ist benutzt werden.

Siehe dazu das beigefügte Get\_News Skript .

## <span id="page-32-0"></span>**1.23 UUCP - Die Verwaltung von Newsgroups**

UUCP - Die Verwaltung von Newsgroups

Hier soll nochmal in kompakter Form aufgelistet werden wie nun der UUCP Teil benutzt und gewartet wird:

Holen der Newsgroupliste

Dies geschieht mit dem Skript 'Get\_Newslist'. Aus dieser Liste der vom Provider angebotenen Newsgroups kann man sich welche aussuchen.

Bestellen von Newsgroups

Dies geschieht mit dem Skript 'New\_Newsgroup' das den nötigen 'Bestellzettel' erstellt bzw. erweitert. Dabei legt man die maximale Anzahl und Alter der Artikel fest um die lokale Kopie der Newsgroup nicht ins uferlose wachsen zu lassen.

Übertragen von bestellten Newsgroups

Dies geschieht mit dem Skript 'Get\_News'. Dieses übertragt die Artikel und speichert sie als lokale Kopie im UUNews: Verzeichnis ab.

#### Abbestellen von Newsgroups

Eine Newsgroup bestellt man dadurch wieder ab indem man die entsprechende Zeile in der Datei 'InterNet:UUCP/UULIB/News/Active' löscht. Ab diesem Zeitpunkt werden keine neuen Artikel mehr übertragen. Die schon vorher übertragenen Artikel sind natürlich weiterhin als lokale Kopie im UUNews: Verzeichnis vorhanden und können/müssen bei Bedarf gelöscht werden.

Löschen alter Artikel

Damit alte Artikel die die Angaben bezueglich des Alters bzw. der Anzahl, die beim Bestellen der Newsgroup angegeben worden sind, erfüllen, auch wirklich gelöscht werden gibt es das Program 'TrimNews'.

Dieses Programm liegt im Verzeichnis 'InterNet:UUCP/c'. 'TrimNews' sollte in regelmäßigen Abständen aus dem CLI aufgerufen werden damit die lokale Kopie der NewsGroups nicht zu gross wird und zuviel Plattenplatz belegt.

### <span id="page-32-1"></span>**1.24 UUCP - Ein erster Test**

UUCP - Ein erster Test

Öffne eine neue Shell und starte eine Verbindung zu Deinem Provider:

1> startnet

[...]

Um nun die Liste der Newsgroups von Deinem Provider zu bekommen:

1> Get\_Newslist

Dieses Kommando kann je nach Umfang der Newsgroupliste Deines Providers einige Zeit dauern. (Bei mir zum Beipiel wird eine Liste von ca. 730kB geholt!)

Wenn diese Kommando mit der Fehlermeldung 'Nicht ausführbar' erst garnicht startet ist das Skript-Bit nicht gesetzt. Dazu folgenden Befehl ausführen

1> protect InterNet:AmiTCP/bin/Get\_Newslist +s

und nochmal probieren.

Jetzt hast Du die aktuelle Liste der angebotenen Newsgroups Deines Providers in der Datei 'InterNet:UUCP/UULIB/News/Active\_Server'. Suche Dir nun eine für Dich interessante Newsgroup aus dieser Liste aus und trage sie in Deinen 'Bestellzettel' mit dem Kommando

1> New\_NewsGroup de.comp.sys.amiga.misc

als Beispiel ein. Für spätere Testzwecke wähle noch eine Newsgroup '\*.test' die dann dazu dienen wird Deine Konfiguration zu testen. Als Beispiel:

1> New\_NewsGroup de.test

Nun wollen wir natürlich auch schon Artikel aus diesen Newsgroups auf den eigenen Rechner übertragen. Dazu muss man wissen das der Rechner des Providers natürlich nicht weiss welche Artikel sich schon auf Deinem Rechner befinden. Um nun bei jedem Aufruf von 'Get\_News' nur diejenigen Artikel zu holen die seit dem letzten Aufruf beim Provider neu eingetroffen sind liegt auf Deinem Rechner eine Datei die automatisch bei jedem Aufruf einen neuen Datumsstempel erhält und beim nächsten Mal wieder als Referenz genommen wird. Diese Datei ist die vorhin erstellte 'InterNet:UUCP/UULIB/.nntp\_ds'. Um nun beim \_ersten\_ Mal auch eine Chance zu haben Artikel zu übertragen setzen wir nun dieses Datum auf den Vortag um:

1> setdate InterNet:UUCP/UULIB/.nntp\_ds yesterday

Nun geht es aber los mit der Übertragung. Dazu jetzt eingeben:

1> Get\_News

Jetzt werden die Artikel aus den bestellten Newsgroups auf Deinen Rechner übertragen und anschliessend in das Verzeichnis 'InterNet:UUCP/UUNEWS'

als einzelne Dateien in einem eigenen Verzeichnisbaum, dem der bestellten Newsgroup entspricht, einsortiert.

Dies wars fürs Erste. Gratulation wenn es bis hierhin geklappt hat!

# <span id="page-34-0"></span>**1.25 NEWS - Öffentliche Artikel**

NEWS - Öffentliche Artikel

Voraussetzung ist die Installation von UUCP aus einem der vorherigen Kapitel. Siehe dazu

> UUCP - Basis für NEWS Nachdem man nun die Newsgroup Artikel via NNTP übertragen und mit ← UUCP auf

dem eigenen Rechner einsortiert hat will man diese natürlich auch lesen. Dazu benutzt man einen Newsreader - ein Leseprogramm.

Ein Newsreader greift auf die auf der eigenen Platte lokal gehaltene Kopie aller übertragenen Artikel der bestellten Newsgroups zu. Er hat keinerlei Übertragungsfunktionen in diesem Anwendungsfall. Auch ist er nicht für die eigentliche Verwaltung der Artikel zuständig, zum Beispiel ist er nicht für das Löschen von Artikeln zuständig!

> Installation des GRn Newsreader Ein erster Test von GRn

### <span id="page-34-1"></span>**1.26 GRn - Installation**

```
GRn - Installation
```
Entpacke das 'GRn\_2\_1a.lha' Archiv ...

.

Erstelle ein Verzeichnis 'InterNet:GRN'. Siehe dazu auch die

```
bevorzugte Verzeichnisstruktur
```
Kopiere

```
'GRn-2.1a/GRn.amitcp' -> 'InterNet:GRN/GRn'
'GRn-2.1a/GRn.info' -> 'InterNet:GRN/GRn.info'
'GRn-2.1a/GRn.guide' -> 'InterNet:GRN/GRn.guide'
```
und den GRn Font im Verzeichnis 'fonts' in Dein eigenes 'FONTS:' Verzeichnis.

Nun müssen noch der folgende Tooltype des GRn Icons editiert werden:

 $\star$ CNEWS  $\rightarrow$  CNEWS \*MSGFONT=topaz.font -> MSGFONT=XEN.font (Nur als Beispiel!) \*MSGFONTSIZE=11 -> MSGFONTSIZE=11 (Nur als Beispiel!)

Ausserdem ist ein neuer Tooltype einzuführen:

NOSCAN

damit nicht bei jedem Start von GRn die lokale Newsgroups nach neuen Artikeln durchsucht werden.

Weiterhin erstellen wir auch ein Konfigurationsskript für GRn das beim Start von AmiTCP automatisch gestartet wird. Im folgenden die Umgebungsvariablen die GRn in unserem Anwendungsfall benötigt.

UULIB Bestimmt das Verzeichnis in dem die Konfiguartionsdaten von UUCP stehen. Dieser Wert wird schon von unserer UUCP Installation gesetzt und hier nicht mehr neu definiert.

Wert: Wert von UUCP wird benutzt

UUNEWS Bestimmt das Verzeichnis in dem der Verzeichnisbaum für die empfangenen Newsgroups erstellt wird und die Artikel abgelegt werden. Dieser Wert wird schon von unserer UUCP Installation gesetzt und hier nicht mehr neu definiert.

Wert: Wert von UUCP wird benutzt

UUSPOOL Bestimmt ein Verzeichnis welches wir in unserem Anwendungsfall nicht benötigen. Dieser Wert wird schon von unserer UUCP Installation gesetzt und hier nicht mehr neu definiert.

Wert: Wert von UUCP wird benutzt

NEWSEDITOR Bestimmt den Editor den man zum Editieren von News-Artikel benutzen will. Wichtig dabei ist, das der verwendete Editor nicht asynchron läuft.

> Wert: Cygnus Editor : ced -keepio oder Cygnus Editor Quickstarter: ed -sticky oder Workbench Editor : ed

- MAILEDITOR Bestimmt den Editor den man zum Editieren von privaten E-Mail benutzen will. Wichtig dabei ist, das der verwendete Editor nicht asynchron läuft.
	- Wert: Cygnus Editor : ced -keepio oder Cygnus Editor Quickstarter: ed -sticky oder Workbench Editor : ed
- SENDMAIL Bestimmt das Programm welches benutzt wird um private E-Mail zu verschicken. Hier benutzen wir die Konfiguration der InterNet Utilities von vorhin um den SMTP Client

einzutragen.

Wert: \$SMTPPOST

POSTNEWS Bestimmt das Programm welches benutzt wird um Newsgroup Artikel zu verschicken. Hier benutzen wird das PostNews Programm des NewPostNewsSpool Archives welches bei der UUCP Installation installiert worden ist. Dies hat den Vorteil bei nicht vorhandener Verbindung zum Provider die Artikel in einem Spool-Verzeichnis zwischenzuspeichern und beim nächsten Mal zu verschicken.

Wert: UUCP:c/PostNews

GRNSAVEDIR Bestimmt das Verzeichnis welches benutzt wird wenn man aus GRn heraus Artikel abspeichern will.

Wert: RAM:

Als Beispiel siehe das beigefügte SetUp\_GRn Skript .

Damit dieses Skript jetzt bei jedem Start von AmiTCP automatisch gestartet wird, erstellen wir noch ein weiteres Skript 'User-StartNet' im Verzeichnis 'InterNet:AmiTCP/db' . Dieses ist mit der 'User-Startup' von AMIGA-OS vergleichbar nur halt für den Start von AmiTCP. Für die INet Utilities werden folgende Zeilen eingefügt:

;BEGIN GRN execute InterNet:GRN/SetUp\_GRN ;END GRN

Als Beispiel siehe das beigefügte User-StartNet Skript für AmiTCP .

# <span id="page-36-0"></span>**1.27 Ein erster Test von GRn**

Ein erster GRn Test

Bei dem ersten UUCP Basis Test (siehe Ein erster Test von UUCP haben wir ja schon einige Artikel für eine oder mehrere Newsgroups  $\leftarrow$ auf den lokalen Rechner übertragen. Diese wollen wir nun auch Lesen und einen ersten eigenen Testartikel erstellen und versenden...

Starte dazu zuerst AmiTCP im lokalen Modus mit

1> startlocal

damit alle notwendigen Umgebungsvariablen und Assigns gesetzt werden und Du dich als User identifizierst.

Nun starte GRn von der, wichtig!, Workbench. Es öffnet sich das GRn

Fenster und zuerst ist dieses noch ziemlich leer.

#### Auswahl einer Newsgroup

In diesem Augenblick muss man sich als \_einer\_ von mehreren möglichen Benutzern der lokalen Newgroups Kopie betrachten, was nicht anderes heisst als das man sich in GRn nun auch wieder entscheiden muss welche Newsgroups man lesen möchte. Als Einzel-User wird dies zwar genau der Auswahl entsprechen die man schon im UUCP Teil getroffen hat, aber das ändert nichts an dieser Tatsache.

Dazu wählt man nun 'Subscribe' an und erhält eine Liste aller Newsgroups die man im UUCP Teil mit dem Skript 'New\_Newsgroup' gewählt hat. Mit je einem Doppelclick auf eine Newsgroup wählt man nun die Newsgroups an die man lewsen will. Zum Abschluss schliesst man das Fenster und schon zeigt das GRn Hauptfenster diese gewählten Newsgroups an.

#### Scannen der lokalen Newsgroup Kopie

Diese Newsgroups sind in GRn aber im Moment noch scheinbar leer. Damit die schon übertragenen Artikel jetzt auch in GRn erscheinen genügt ein Mausclick auf 'Rescan News' und GRn durchsucht die lokale Kopie der Newsgroups nach neuen Artikeln... Dieser Schritt ist immer wieder nötig wenn man neue Artikel übertragen hat! (Es gibt auch andere Möglichkeiten dies zu umgehen, dazu lese bitte die GRn Anleitung.)

#### Schreiben eines Artikels

Nun zu einem Test einen ersten Artikel zu senden. Dazu benutzten wir die dafür vorgesehene Newsgroup 'de.test' die wir bei der UUCP Konfiguration ja mit bestellt haben. Benutzte jetzt auf GARKEINEN Fall eine 'Nicht-Test' Newsgroup denn es würde nur den normalen Netzverkehr stören!

Wähle nun die 'de.test' Newsgroup im Hauptfenster an oder betrete sie durch einen Doppelclick. Durch einen weiteren Click auf 'Post' wird der von Dir konfigurierte Editor gestartet und enthält schon in etwa folgenden Text:

Newsgroups: de.test From: newbie@dom.ain.de (Max Mustermann) Subject:

Zuerst muss man nun das Subject, die Betreffzeile, für den Artikel eintragen. Dazu schreibt man es in die 'Subject:'-Zeile. Als Beispiel:

Subject: Ein erster YAGIN News Test

Den eigentlichen Text des Artikels ist mit eine Leerzeile getrennt von der 'Subject:' Zeile einzugeben.

Zum Abschluss unter dem vorgegeben Namen abspeichern und den Editor beenden.

Posten eines Artikels

GRn meldet sich jetzt mit einer Frage ob man sich sicher ist den Artikel versenden zu wollen. Nun geht es los:

Falls man sich online befindet wird der Artikel direkt an den NNTP-Server geschickt und in der Welt verteilt. Im offline Modus ist dies natürlich nicht möglich und der Artikel wird im 'InterNet:UUCP/News\_OUT' Verzeichnis zwischengespeichert damit er bei der nächsten Vebindung zum Provider verschickt wird.

Dies müsste jetzt passiert sein, der Artikel liegt als 'msg.xxxxxxxxx' Datei im obengenannten Verzeichnis. Beende GRn und stoppe AmiTCP auf Deinem Rechner mit

1> stopnet

Übertragen von zwischengespeicherten Artikel

Stelle eine Verbindung zu Deinem Provider her und rufe das Programm 'SendNews' aus dem Verzeichnis 'InterNet:UUCP/c' auf.

1> InterNet:UUCP/c/sendnews

Es werden alle Artikel die sich im 'News\_OUT' Verzeichnis befinden verschickt. Falls dabei Probleme auftauchen sollten, und der Artikel nicht versandt werden konnte, wird er in der Datei 'InterNet:UUCP/News\_out.failed' letzendlich abgelegt.

# <span id="page-38-0"></span>**1.28 IRC - Öffentliche Plauderei**

IRC - Öffentliche Plauderei

Der IRC (Internet Relay Chat) ist eine Möglichkeit sich weltweit mit anderen Leuten zu unterhalten. Dabei handelt es sich nicht um eine Unterhaltung im eigentlichen Sinne (also per mündlicher Sprache) sondern als schriftliche Unterhaltung fast in Echtzeit rund um den Globus.

Im InterNet gibt es etliche Rechner die diesen IRC Dienst zu Verfügung stellen. Diese Rechner sind wiederum vernetzt und tauschen alle geschriebenen Kommentare untereinander aus. Im Prinzip ist es egal auf welchem Rechner Du Dich einloggst um den IRC zu nutzen aber am sinnvollsten ist es einen Rechner zu wählen zu dem Du eine möglichst kurze Verbindung hast. Damit wird die allgemeine Netzlast reduziert und die Antwortzeiten bleiben in einem erträglichen Rahmen.

Womit nutze ich IRC? Was ist dort? Wie identifiziere ich ich mich da?

Um den IRC zu nutzen braucht man einen IRC Client. Dieses Programm stellt eine Oberfläche zu Verfügung die alle Kommentare der anderen anzeigt und die Eingabe eigener Kommentare ermöglicht.

Der IRC ist nicht als \_ein\_ globaler Chat zu betrachten sondern ist wiederum in einzelne Interessengebiete unterteilt. Diese heissen dort 'Channels'. Jeder Channel stellt einen in sich abgeschlossenen Bereich dar in dem sich über ein Themengebiet unterhalten wird.

Im IRC identifiziert sich über einen sogenannten 'Nickname', einem Spitznamen nach eigener Wahl. Auf diesen Namen hat man kein Anrecht und man kann ihn auch nicht reservieren lassen. Wähle für Dich also einen Namen der nicht zu allzu gewöhnlich ist und benutze nach Möglichkeit immer denselben. Falls Du feststellst das Dein gewählter Spitzname schon von einem früher eingestiegenen Benutzer des IRC benutzt wird wähle bitte einen neuen Namen, das gebietet einfach der gute Ton unter allen Netzteilnehmern und dient auch Dir in der Zukunft!

Als IRC Client dient AmIRC . Mit viel Komfort und einer variablen MUI Oberfläche ist dieser Client einfach nur gut. Eine Installationsanleitung spare ich mir hier denn es ist einfach nur einfach :-)

Bitte lies die Anleitung von AmIRC bevor Du das erste Mal diesen Dienst probierst um mit den Grundbefehlen und den Gepflogenheiten bekannt zu sein.

### <span id="page-39-0"></span>**1.29 Geschichte**

Geschichte

V1.0 Erste Ausgabe

## <span id="page-39-1"></span>**1.30 Verfasser**

Verfasser

Diese Anleitung ist © 1996 Arndt van der Molen. Alle Rechte vorbehalten.

Diese Anleitung kann kopiert und frei vertrieben werden über Mailboxen, InterNet, UseNet, CD-ROM und Disketten soweit das Originalarchiv unverändert bleibt und keine zusätzlichen Gebühren, ausser für das Kopieren und den Vertrieb nötig, erhoben werden.

Diese Anleitung möchte gerne als E-Mail Ware betrachtet werden. Wenn Du sie als nützlich empfindest schicke mir bitte eine E-Mail mit einem Minimum an Text wie zum Beispiel 'Danke schön!' :-)

Snail Mail: Arndt van der Molen Am Steinkreuz 5 91207 Lauf E-Mail : amolen@nuernberg.netsurf.de IRC-Nick : Schlonz

# <span id="page-40-0"></span>**1.31 Danksagungen**

Danksagungen

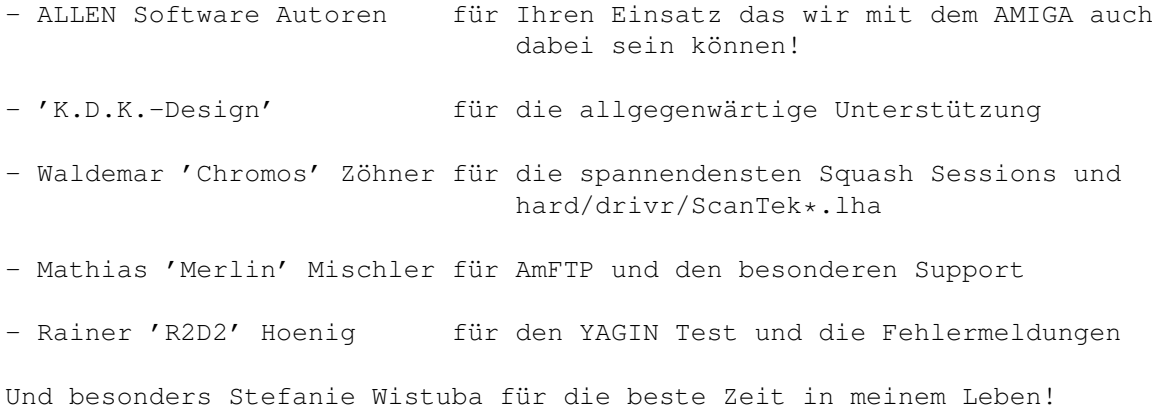

# <span id="page-40-1"></span>**1.32 Was noch in diesem Guide fehlt...**

Was noch in diesem Guide fehlt... - Installation AmiTCP V4.x Sales - Installation ISDN + HDLC - Installation ISDN + X75 - (C)SLIP - NEWS mit UMS - NEWS Netikette - IRC Netikette - TALK - PHONE - gopher - archie - finger - telnet - napsaterm - FTP Server - HTTP Server - ... Anregungen, Korrekturen und sonstige Anmerkungen bitte an mich

# <span id="page-40-2"></span>**1.33 Index**

Index

!

AmFTP

AmiTCP Vx.x - Basis für ALLES

```
Benötigte Daten vom Provider
                Benötigte Programme
               Bevorzugte Verzeichnisstruktur
               Danksagungen
               Die Verwaltung von Newsgroups
               E-Mail Verwaltung
               Ein bisschen mehr UUCP Komfort
               Ein erster Test von GRn
               Ein erster Test vom InterNet
               Ein erster Test von AmiTCP
               Ein erster Test von UUCP
               Einführung
               FTP - Übertragung Dateien
               Geschichte
                Get_News Skript
Get_Newslist Skript
               INET - Basis für MAIL und NEWS
               Installation der UUCP Basis
               Installation des GRn Newsreader
               Installation von AmiTCP V4.0 Demo
               Installation von PPP
               IRC - Öffentliche Plauderei
               MAIL - Private Post
               MAIL Client
               NEWS - Öffentliche Artikel
               New_Newsgroup Skript
               POP3 Client
                PPP Wählskript 1
PPP Wählskript 2
               Provider - Den braucht jeder!
                SetUp_GRn Skript .
SetUp_INet Skript
SetUp_UUCP Skript
```
Software-Archive

Start von AmiTCP im lokalen Modus StartLocal Skript für AmiTCP StartNet Skript für AmiTCP 4.0 Demo StartNet Skript für AmiTCP 4.0 Demo StopNet Skript für AmiTCP 4.0 Demo User-StartNet Skript für AmiTCP UUCP - Basis für NEWS

Verfasser

Voodoo

Was noch in diesem Guide fehlt...

WWW - Grafik im InterNet